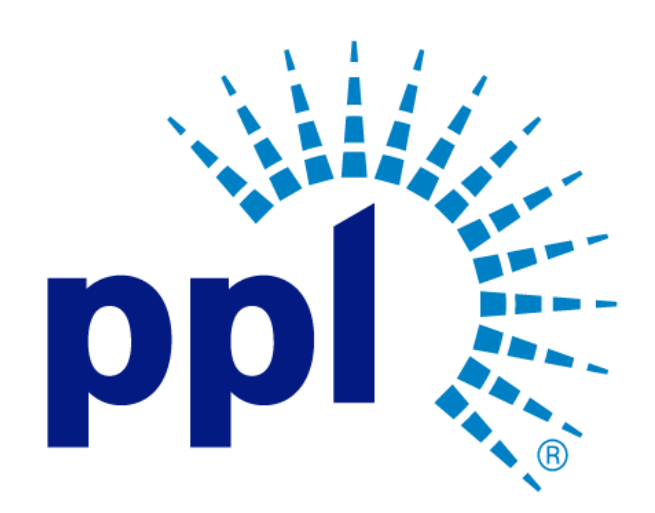

Reeeeeeeeeeeeeeeeeeeeeeeeeeeeeeeeeeeeeeeeeeeeeeeeeeeeeeeeeeeeeeeeeeeeeeeeeeeeeeee

fceeeeeeeeeeeeeeee]'[[[[[[[[[[[[[[[[[65t5

# SUPPLIER PORTAL

Updating Supplier Information

Abstract This job aid will show you how to update Supplier information.

Business Use

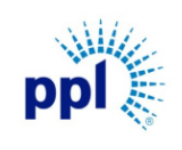

**Updating Supplier Information** 

Effective Date: 12/20/2023

#### **Supporting Job Aid**

Revision: 02

### Table of Contents

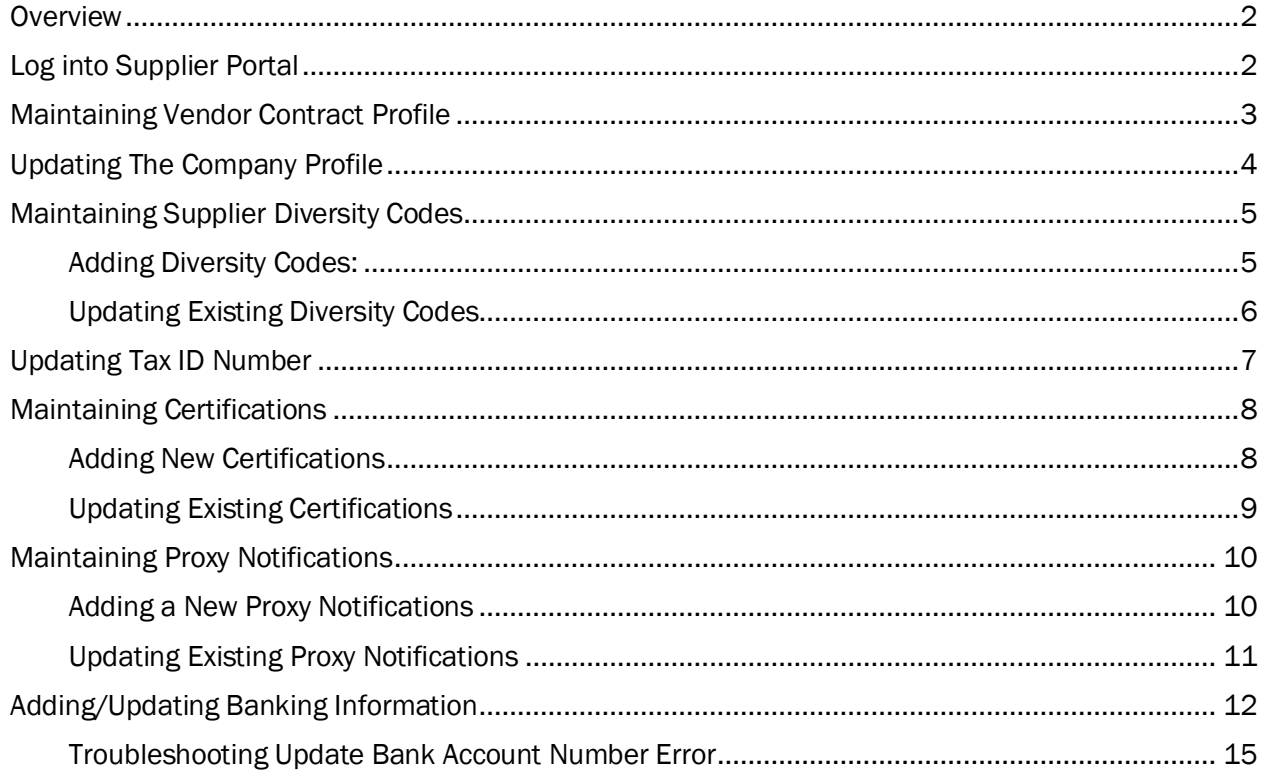

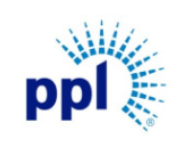

Updating Supplier Information

Revision: 02

Supporting Job Aid

### <span id="page-2-0"></span>**Overview**

Suppliers can maintain their account information, including adding and updating new contacts, diversity codes, certifications, proxy notifications and more. This guide provides step-by-step guidance around updating and maintaining supplier information.

### <span id="page-2-1"></span>Log into Supplier Portal

You can access the Supplier Portal [here.](https://sms-r6chz7eje38vwnnz-prd.inforcloudsuite.com/fsm/SupplyManagementSupplier/page/SupplyManagementSupplierPage?csk.SupplierGroup=PPL)

1. Click Sign In.

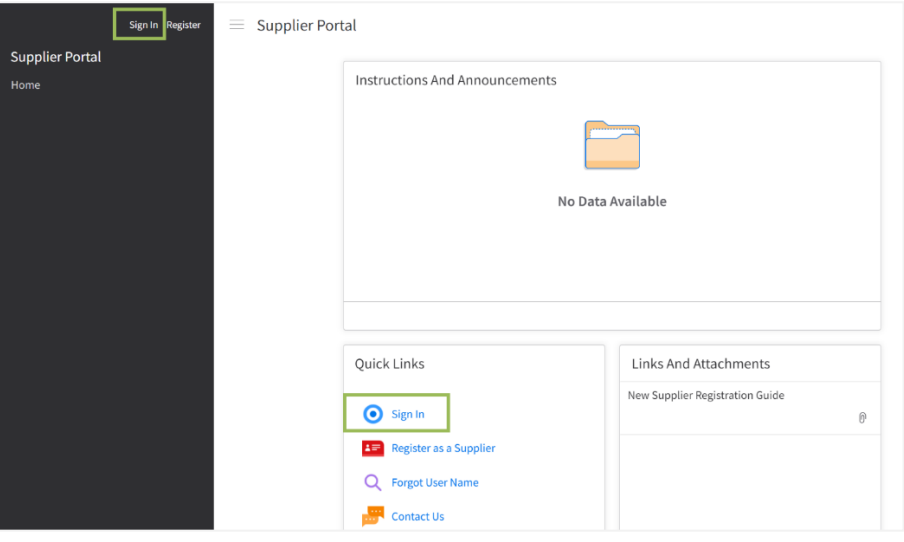

- 2. Enter User Name and Password.
- 3. Click Sign In.

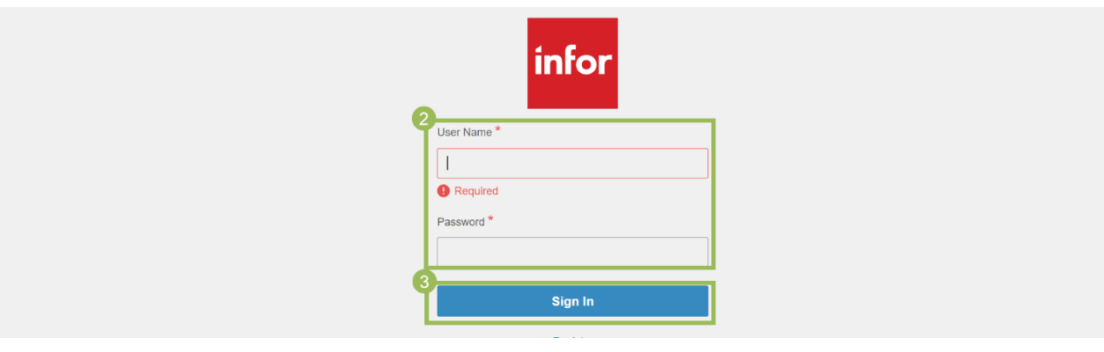

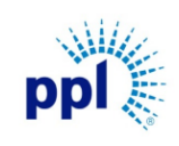

Updating Supplier Information

Revision: 02

Supporting Job Aid

### <span id="page-3-0"></span>Maintaining Vendor Contract Profile

PPL Vendors can update their contact information at any time through the Supplier Portal, including name, email address, and title. The section below provides step-by-step guidance around editing and maintaining contact information.

1. In the left-hand menu, click My Account.

NOTE: If you do not see the menu, click the **hamburger icon**  $=$  to expand the menu. 2. Under the Contact's name, click Edit button.

- **Alli Browning Email Address** abrowning@pplweb.com Phone +1 4792839000 Supplier - ALL THREAD INDUS Welcome,<br>Alli De Mailing Address **Alli Browning** Main Ba 159 Denny Way Seattle, WA 98109 Search Profile mmodity Codes  $\mathscr{O}$  Edit **Supplier Portal** ling Addr 2 Edit eatrice Coleman ALL THREAD INDUSTRIAL ø.  $\ddot{\sigma}$ Doing Business As<br>**E-VENDOR - YORK PA** Mailing Address<br>380 NORWAY STREET YORK, PA 17403 Certifications  $\rightarrow +$ Diversity Codes  $\rightarrow +$ Proxy Notifications Tax Certification<br>Alli Browning MALL BUSINESS
- 3. On the Profile for Primary Contact page, edit any fields as needed.
- 4. Click Save and Close.

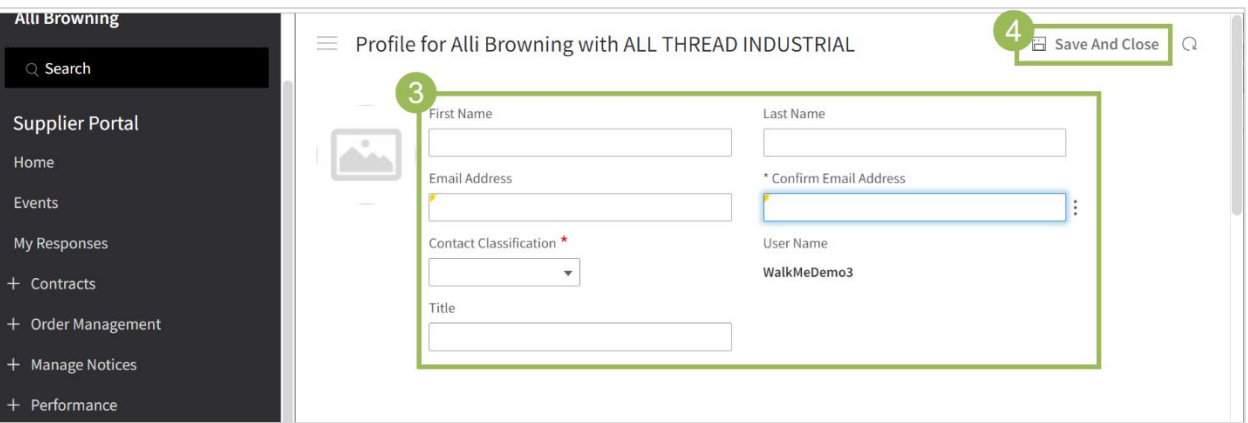

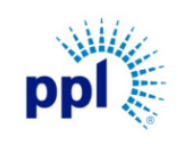

Effective Date: 12/20/2023

Updating Supplier Information

Revision: 02

Supporting Job Aid

### <span id="page-4-0"></span>Updating The Company Profile

PPL Vendors are also able to update their Company details through the Supplier Portal at any time, including Supplier Name, website, business type, and VAT details. The section below provides stepby-step guidance around editing and maintaining Company details.

- 1. In the left-hand menu, click My Account.
- 2. Under the Company name, click Edit button.

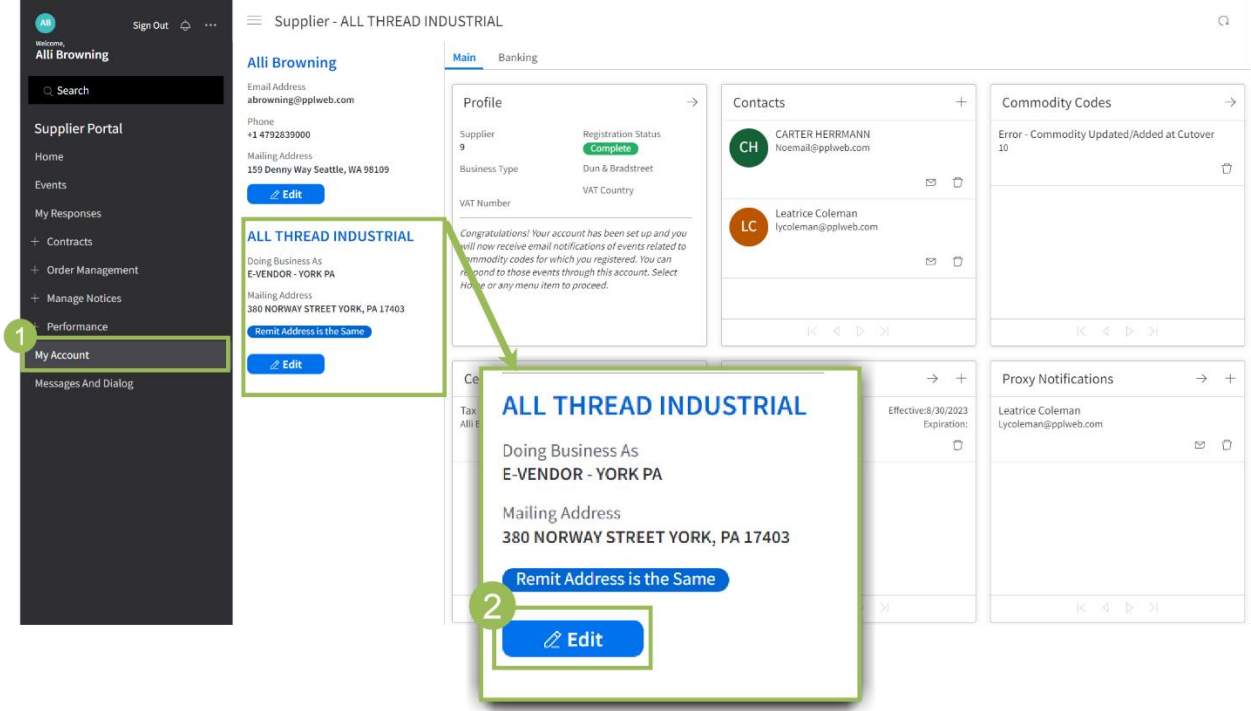

- 3. On the Profile for Company page, edit any fields as needed. NOTE: Tax Certification/W-9 is required to be attached.
- 4. Click Save and Close.

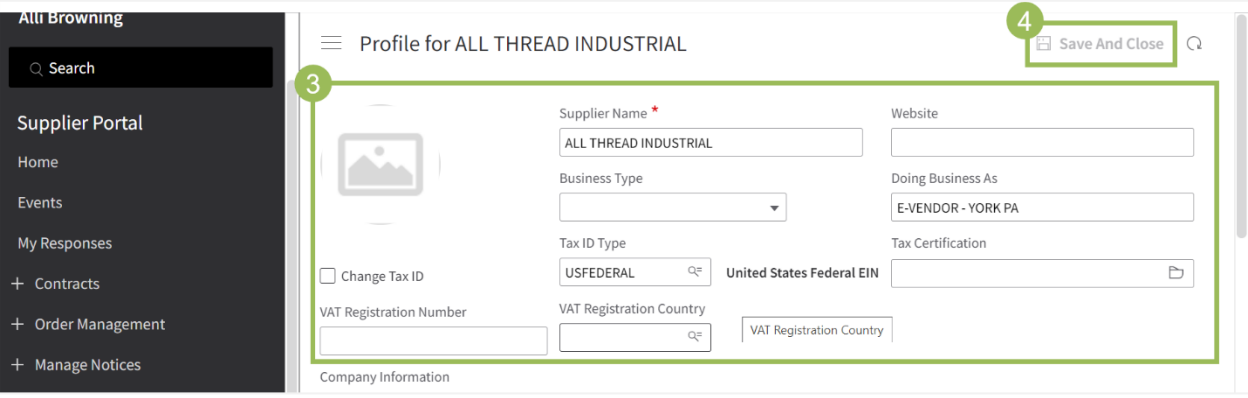

D

Effective Date: 12/20/2023

Updating Supplier Information

Revision: 02

Supporting Job Aid

### <span id="page-5-0"></span>Maintaining Supplier Diversity Codes

PPL requires that diverse-owned businesses acquire third-party certification to be a part of our supplier diversity program. Follow the steps provided below to add or update the Diversity Code registration.

#### <span id="page-5-1"></span>Adding Diversity Codes:

- 1. In the left-hand menu, click my Account.
- 2. On the Diversity Code card, click the Plus icon (+). NOTE: You may need to scroll down the screen to find the Diversity Code card.

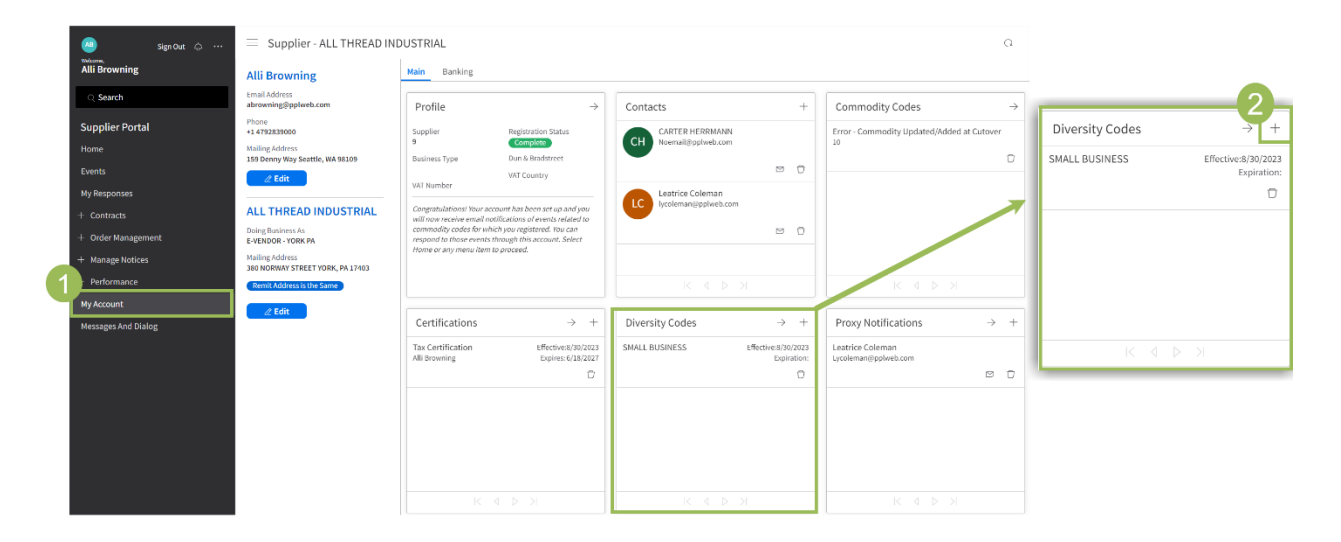

- 3. Complete the following fields:
	- a. Diversity Code: Select a code from the list,
	- b. Effective Date: Enter the effective date (start date).
	- c. Expiration Date: Enter the expiration date (end date)
	- d. **Attachment:** Attach current 3<sup>rd</sup> Part Certification.
- 4. Click Submit.

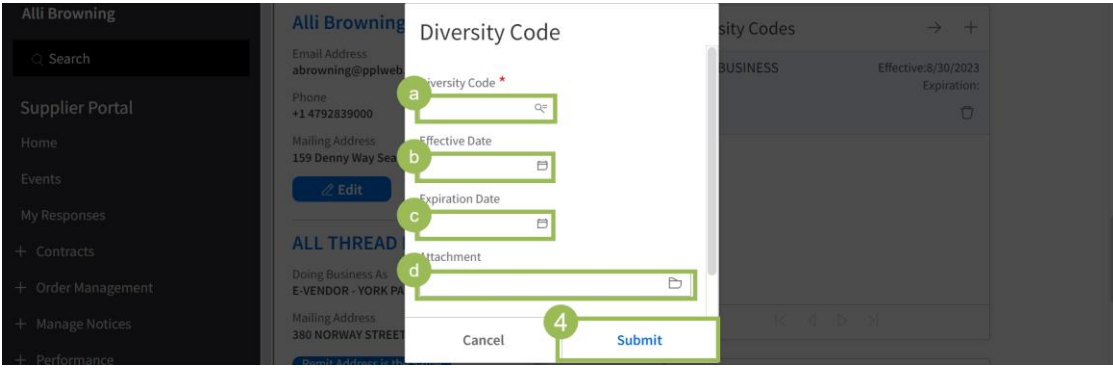

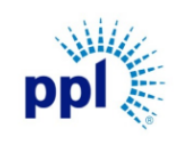

Effective Date: 12/20/2023

#### Updating Supplier Information

Revision: 02

Supporting Job Aid

#### <span id="page-6-0"></span>Updating Existing Diversity Codes

- 1. In the left-hand menu, click My Account.
- 2. To update Diversity Codes, double click the Diversity Code.

NOTE: You may need to scroll down the screen to find the Diversity Code card.

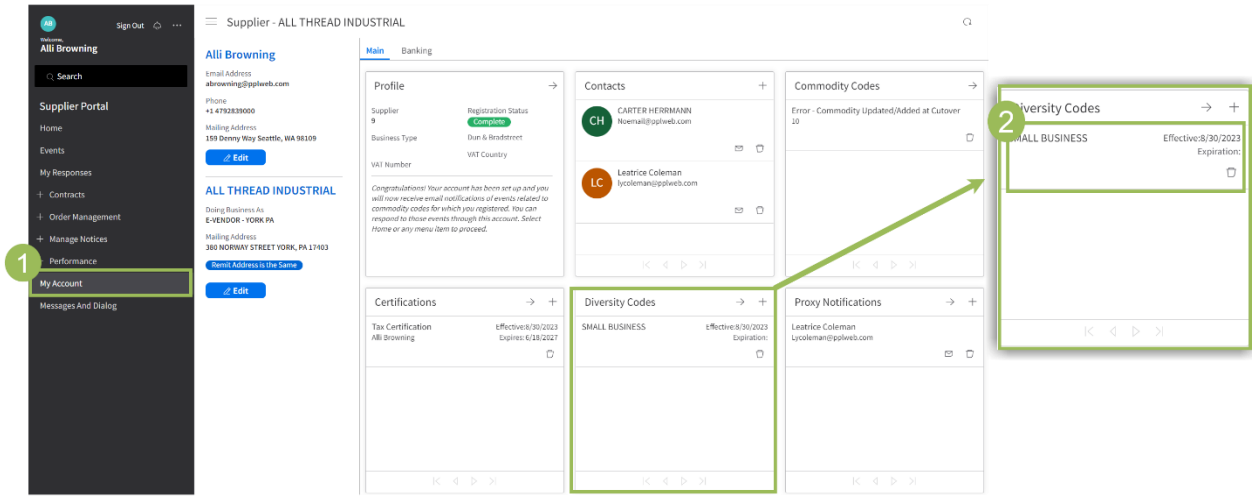

- 3. Update Diversity Code details as needed.
- 4. Click Submit.

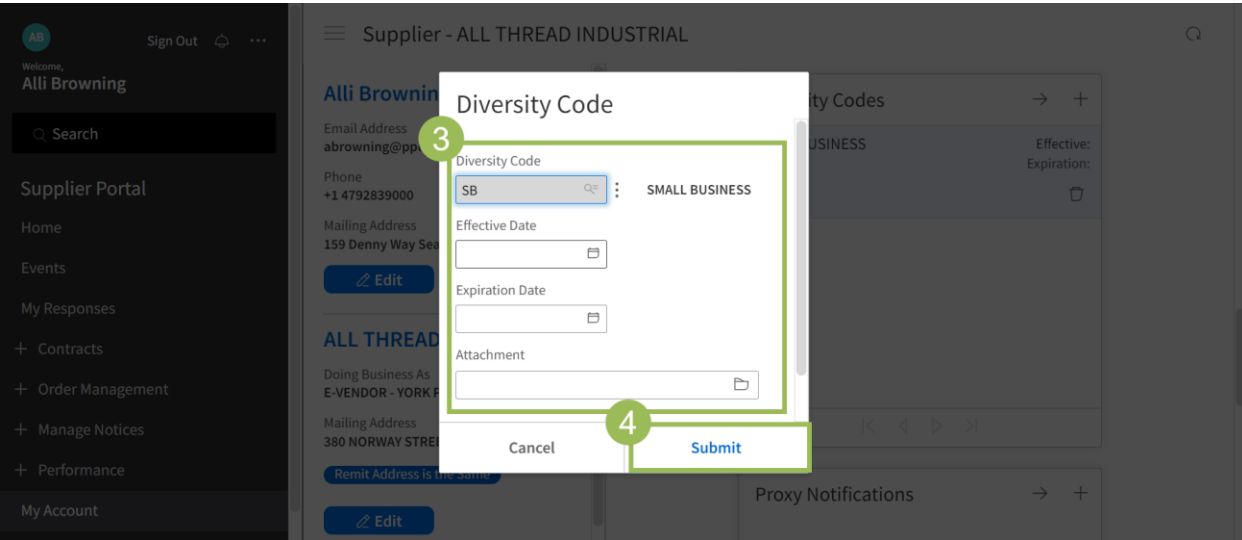

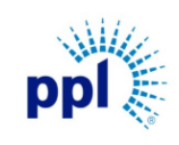

Effective Date: 12/20/2023

#### Updating Supplier Information

Revision: 02

Supporting Job Aid

### <span id="page-7-0"></span>Updating Tax ID Number

Tax ID Numbers are required from all PPL suppliers and is entered when registering as a new supplier. The following section provides step-by-step guidance around updating the Tax ID Number.

- 1. In the left-hand menu, click My Account.
- 2. On the Profile card, click the right arrow.

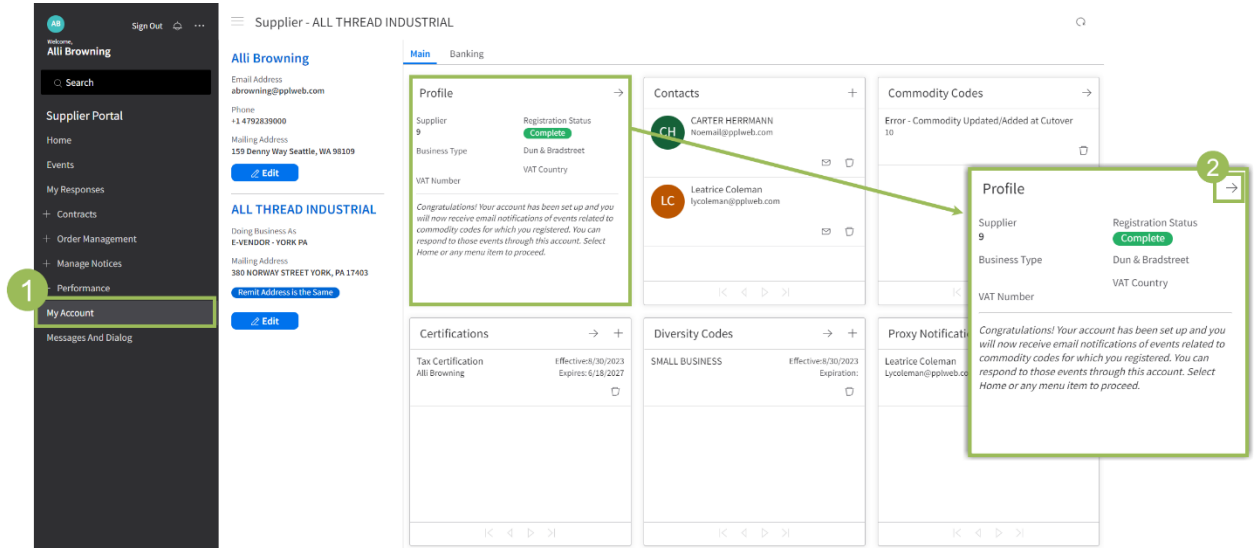

3. Check the box next to Change Tax ID.

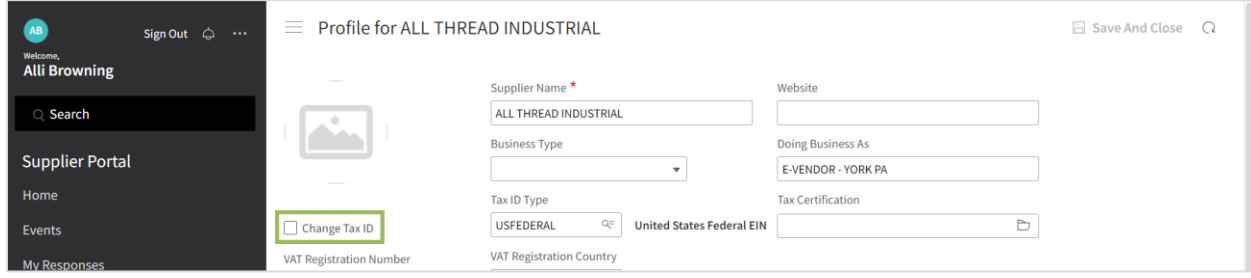

- 4. Enter the new Tax ID Number.
- 5. Click Save and Close.

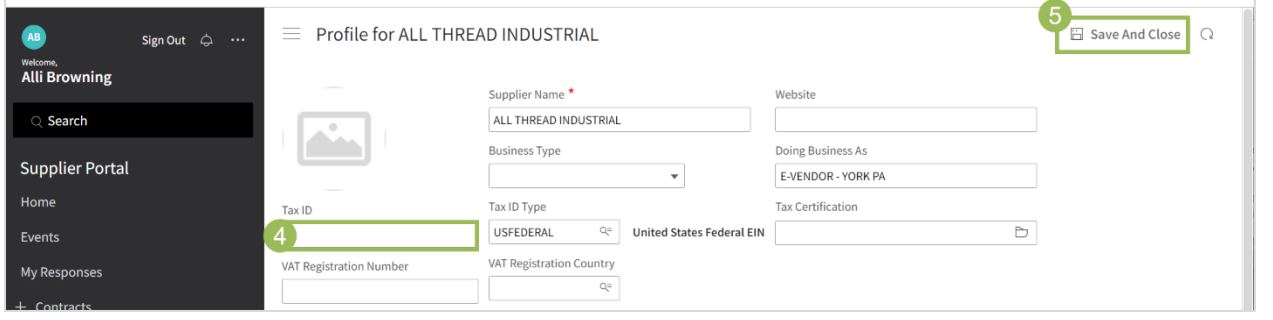

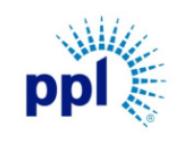

Effective Date: 12/20/2023

Updating Supplier Information

Revision: 02

Supporting Job Aid

### <span id="page-8-0"></span>Maintaining Certifications

Certifications allow suppliers to upload relevant certifications, including W9s forms which are required of all PPL suppliers.

#### <span id="page-8-1"></span>Adding New Certifications

- 1. In the left-hand menu, click My Account.
- 2. On the Certifications card, click the Plus icon (+).

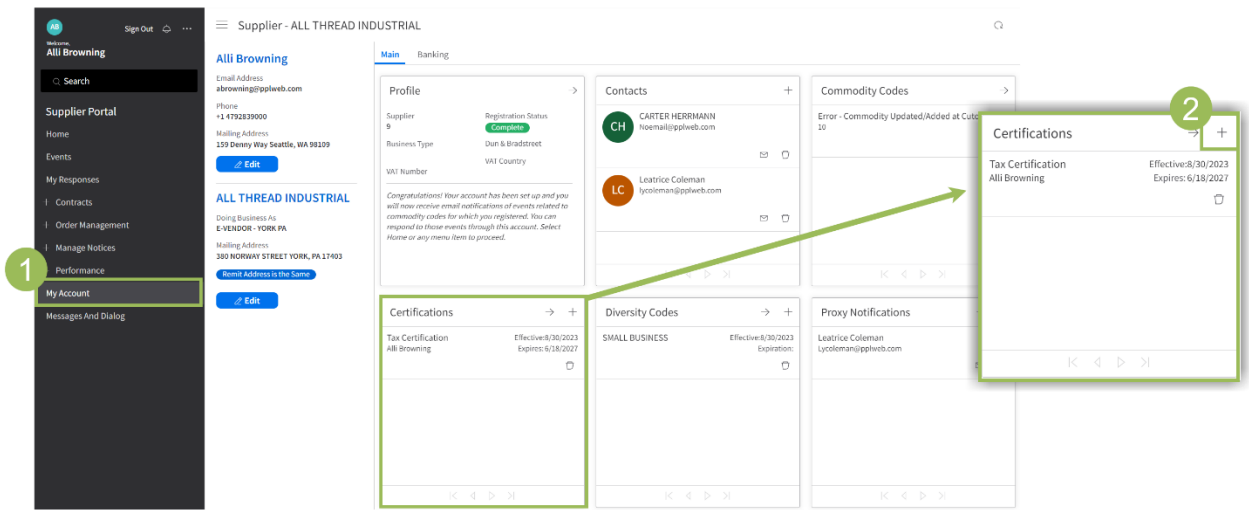

- 3. Complete the Certifications details. NOTE: Remember to include any relevant attachments including W9s.
- 4. Click Submit.

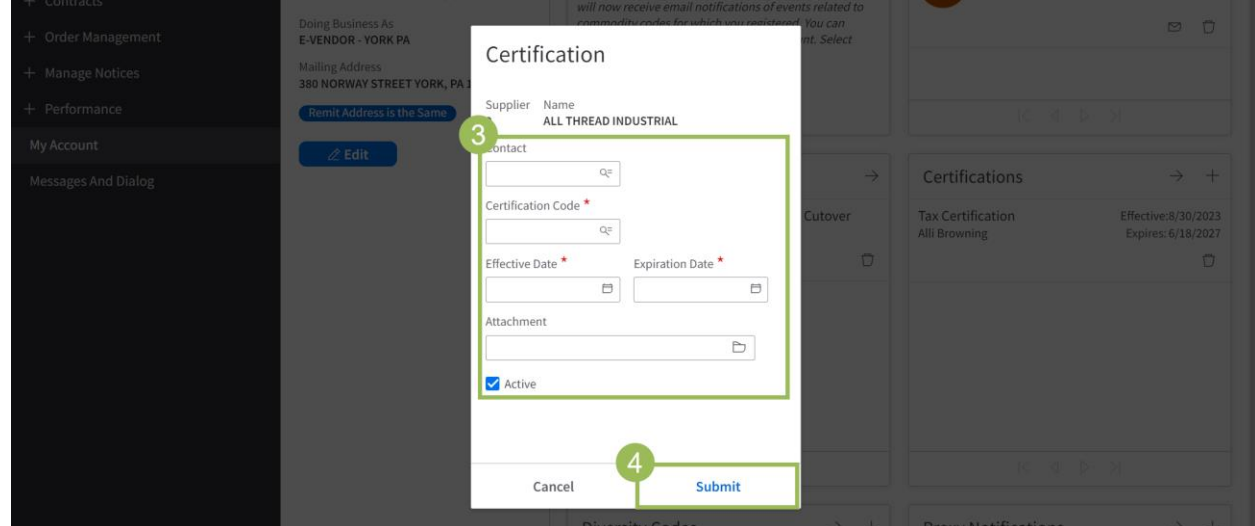

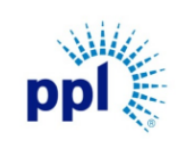

#### Updating Supplier Information

Revision: 02

#### Supporting Job Aid

#### <span id="page-9-0"></span>Updating Existing Certifications

- 1. In the left-hand menu, click My Account.
- 2. Double click the certification to open.

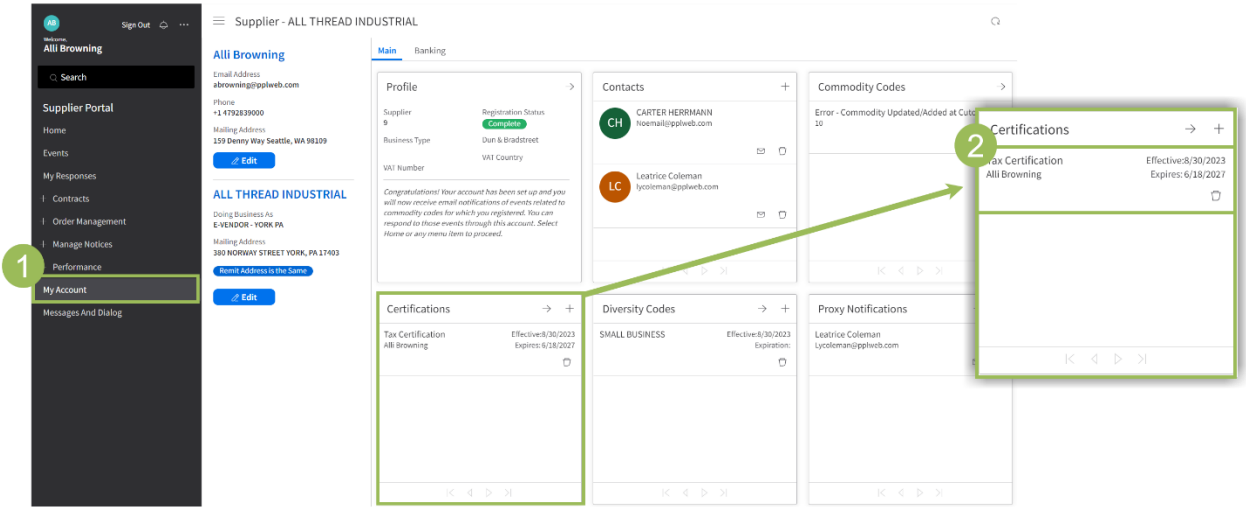

- 3. Update the Certification details as needed.
- 4. Click Submit.

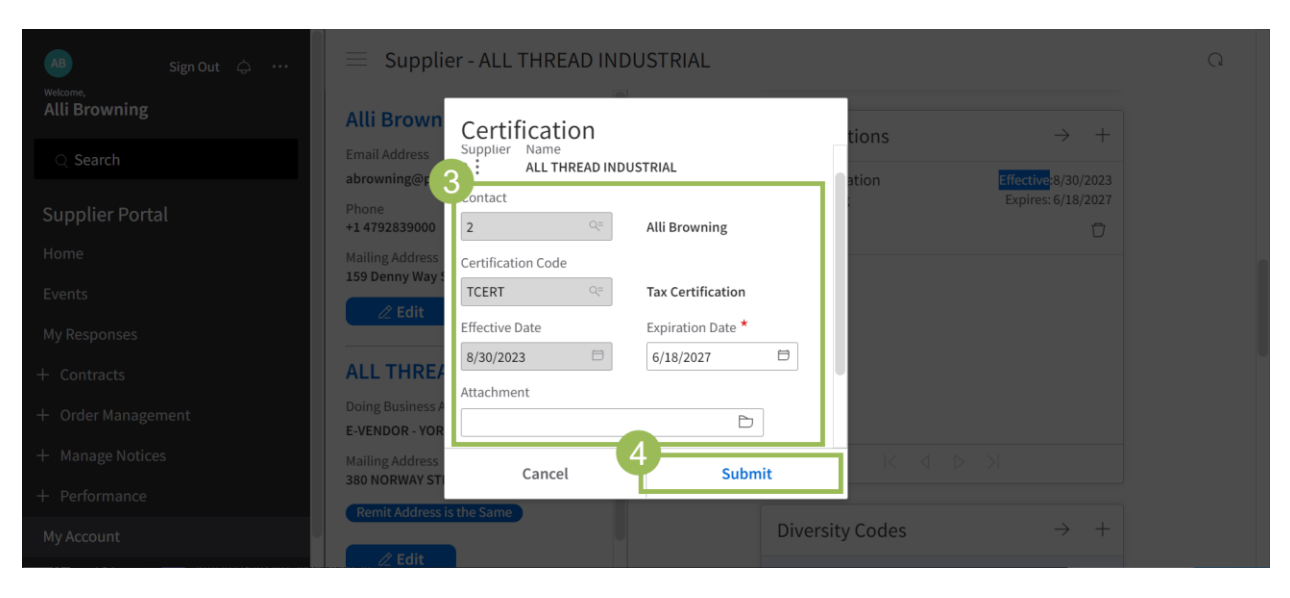

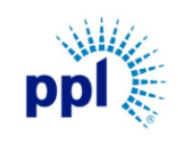

Updating Supplier Information

Revision: 02

Supporting Job Aid

### <span id="page-10-0"></span>Maintaining Proxy Notifications

A Proxy acts as another contact in the vendor's organization who will receive event updates and notifications. Please note, Proxy contacts CANNOT take any action on these events, nor will they have a unique Supplier Portal login.

#### <span id="page-10-1"></span>Adding a New Proxy Notifications

- 1. In the left-hand menu, click My Account.
- 2. In the Proxy Notifications card, click the Plus icon (+).

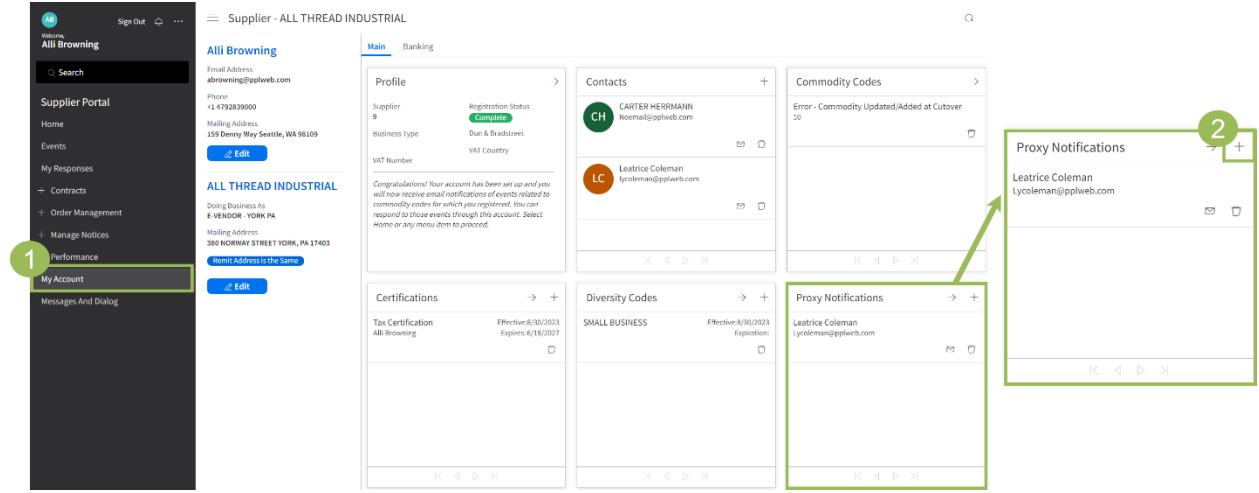

- 3. Enter the Proxy Notification details. NOTE: Check the Receive email Notifications box if you would like the new proxy to receive notifications.
- 4. Click Submit.

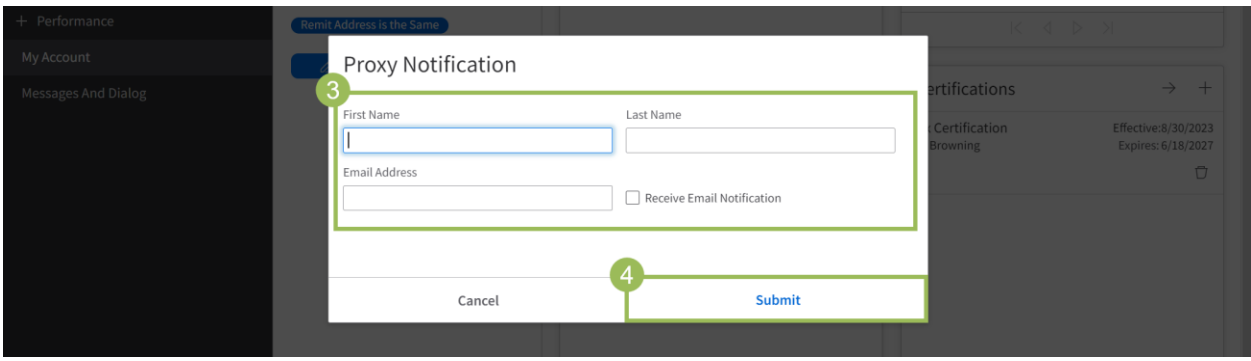

Updating Supplier Information

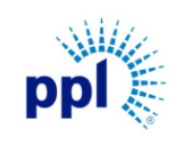

#### Effective Date: 12/20/2023

Revision: 02

Supporting Job Aid

#### <span id="page-11-0"></span>Updating Existing Proxy Notifications

- 1. In the left-hand menu, click My Account.
- 2. Double click the Proxy to begin editing.

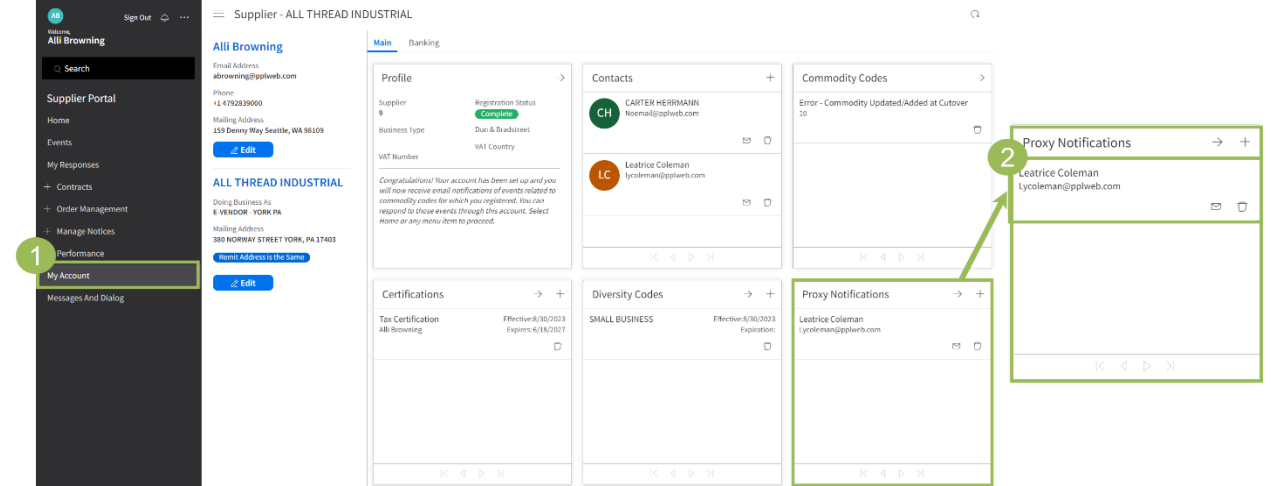

3. Update necessary fields as needed.

#### 4. Click Submit.

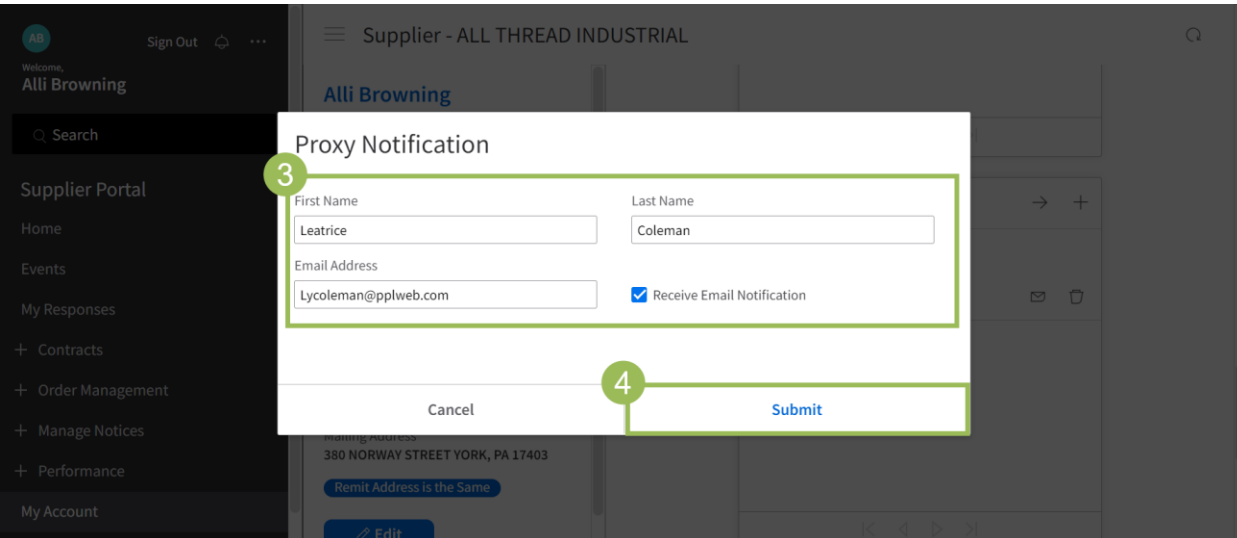

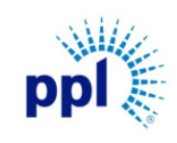

Effective Date: 12/20/2023

Updating Supplier Information

Revision: 02

Supporting Job Aid

### <span id="page-12-0"></span>Adding/Updating Banking Information

Only Contact Classification "Accounting" type can update the Banking Information. See the Update [Contact Type](#page-15-1) to verify and/or update your Contact Classification.

- 1. In the left-hand menu, click My Account.
- 2. Click the Banking tab at the top of the page.
- 3. Click the Left arrow in the Supplier Bank card.

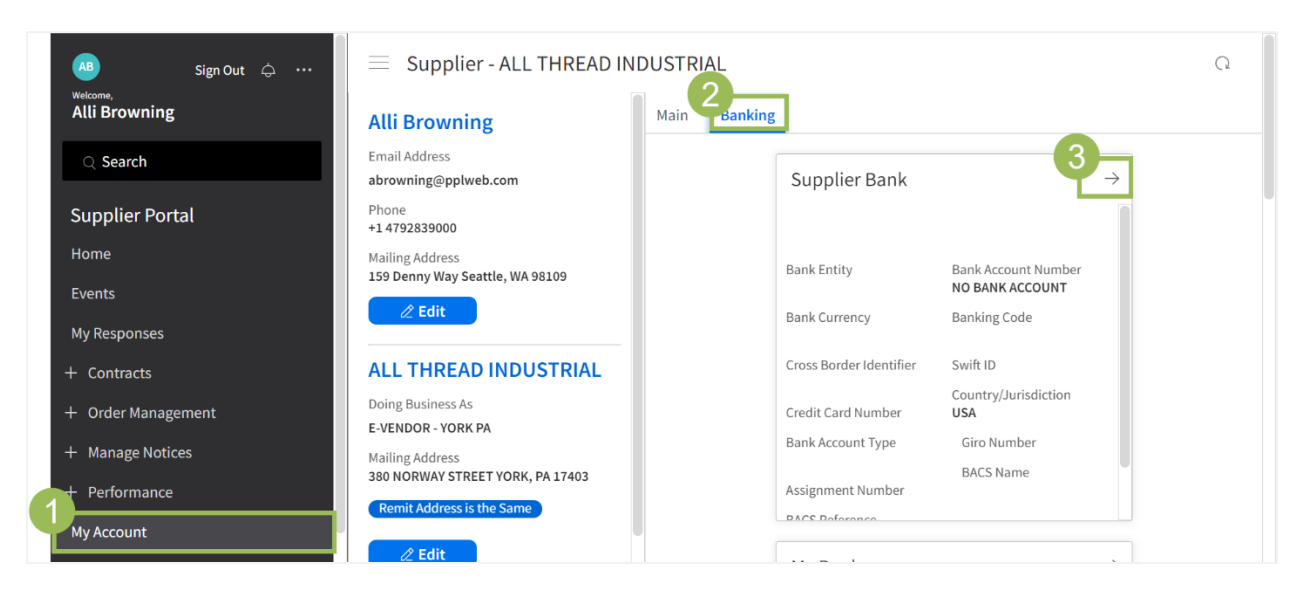

4. Click Update Bank Account Number Button.

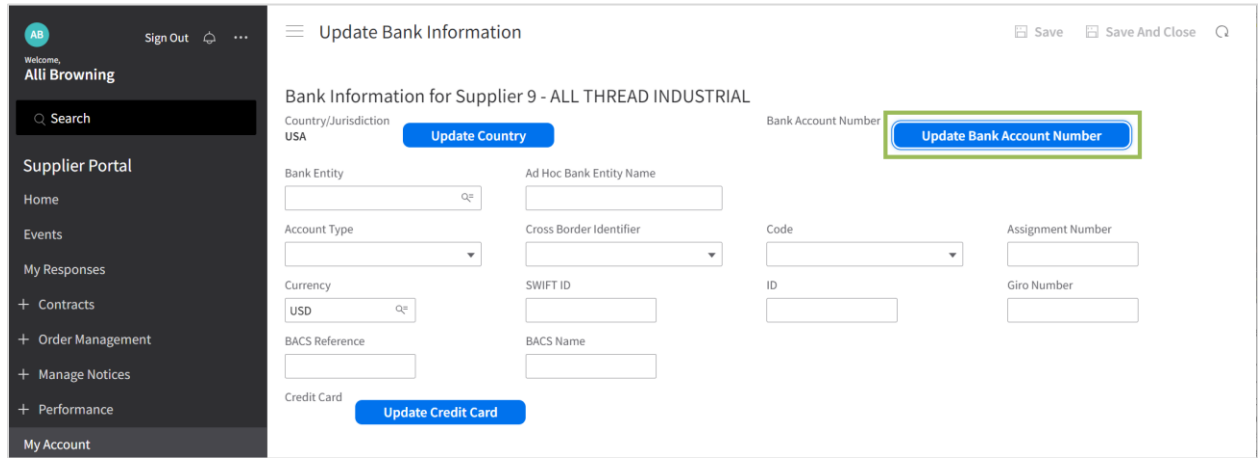

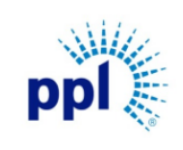

#### Updating Supplier Information

Revision: 02

Supporting Job Aid

NOTE: If you receive an error message after clicking the Update Bank Account Number button, you need to update your Contact Classification to Accounting. See [Updating Accounting Type](#page-15-1) section for additional guidance.

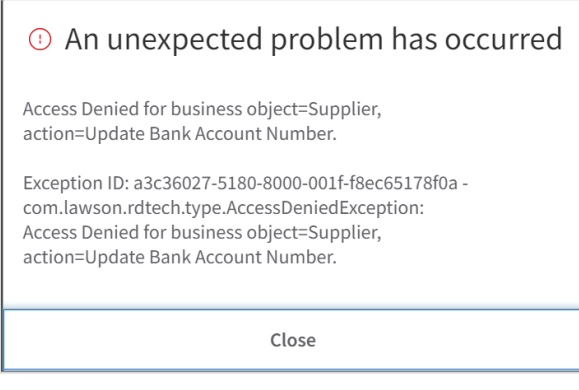

- 5. Enter New Bank Account Number.
- 6. Click Submit.

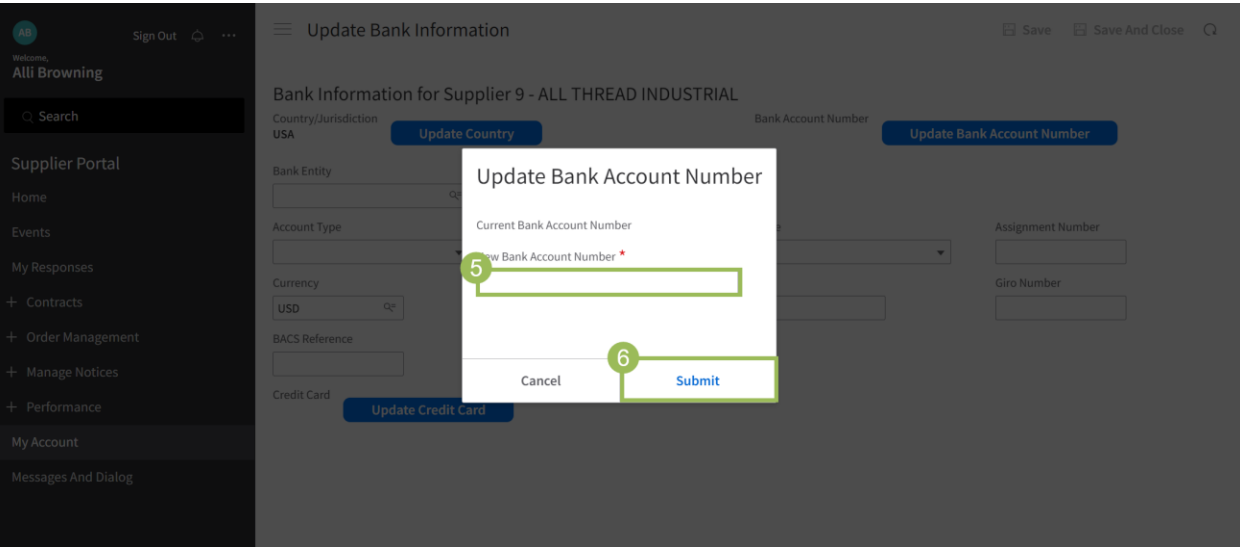

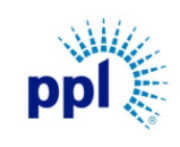

Effective Date: 12/20/2023

Revision: 02

## Updating Supplier Information Supporting Job Aid

- 7. Complete ONLY the following required fields:
	- a. Bank Entity: Enter the bank routing or ABA number.
	- b. Account Type: Select an Account Type. (i.e. Checking or Savings)
- 8. Click Save and Close.

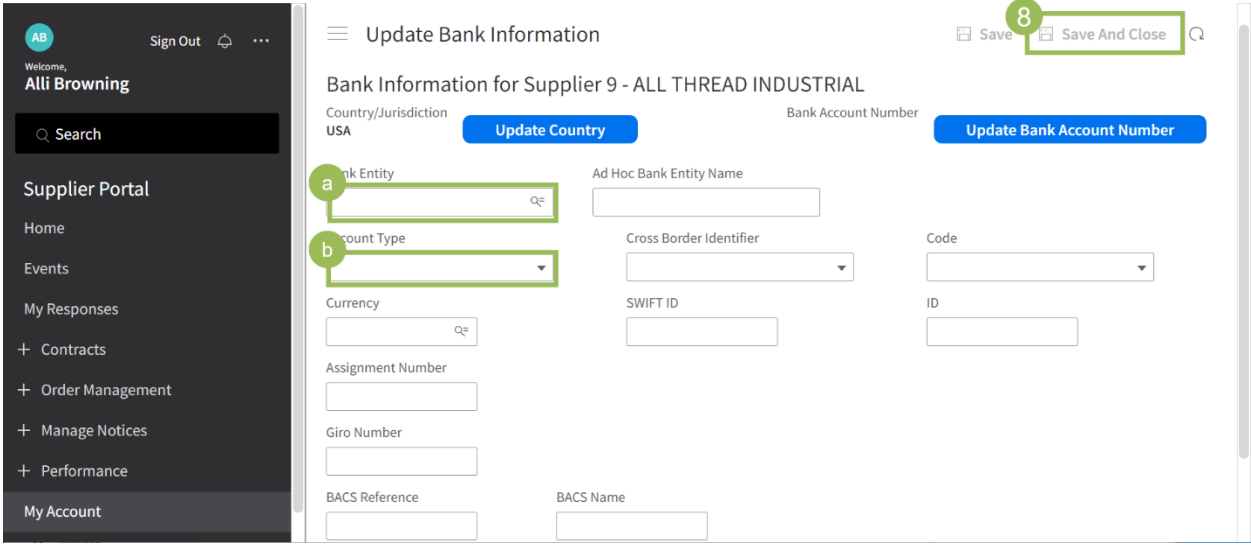

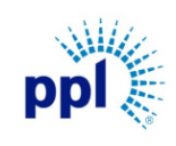

Effective Date: 12/20/2023

Revision: 02

Updating Supplier Information

<span id="page-15-1"></span>Supporting Job Aid

### <span id="page-15-0"></span>Updating Contact Type

NOTE: Only the primary contact is able to update Contact Classification details. If you are not the primary contact, please reach out to that individual and request they update your classification.

- 1. In the left-hand menu, click My Account.
- 2. Under the Contact's name, click Edit button.

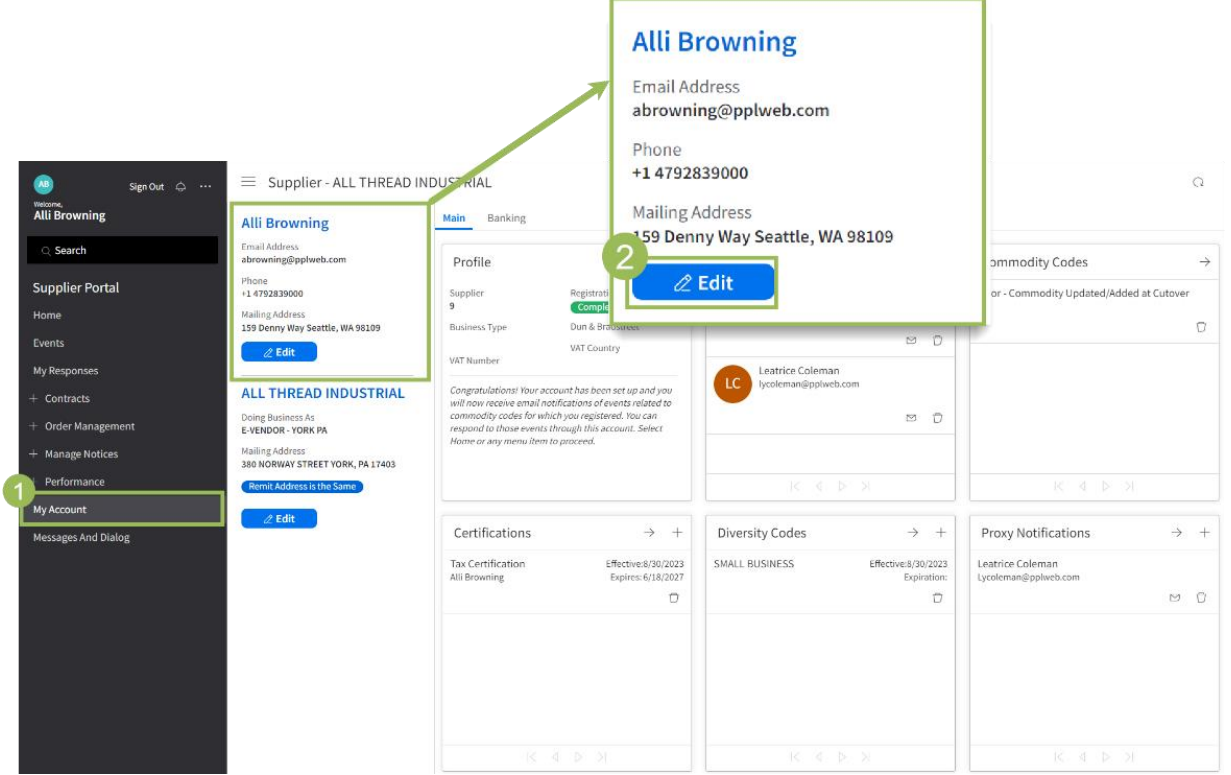

- 3. Update Contract Classification to Accounting.
- 4. Click Save and Close.

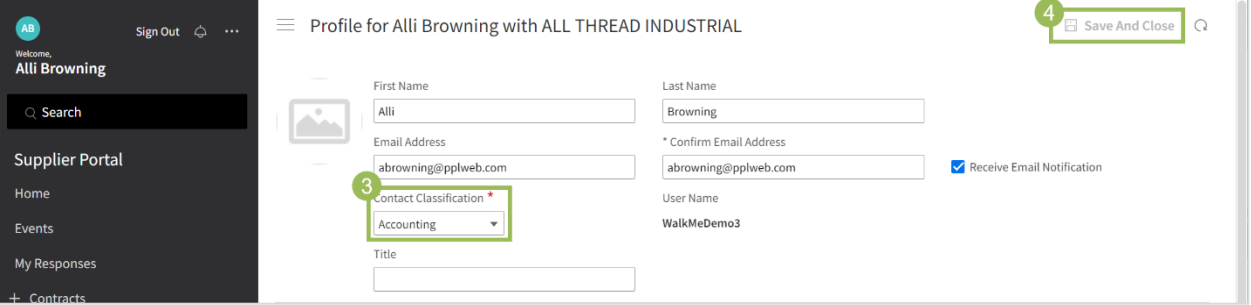